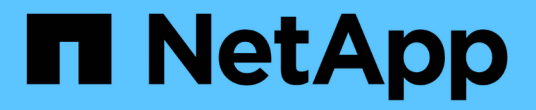

# 管理 **ONTAP** 工具 ONTAP tools for VMware vSphere 10.1

NetApp June 21, 2024

This PDF was generated from https://docs.netapp.com/zh-cn/ontap-tools-vmware-vsphere-10/manage/mount-datastores-on-host.html on June 21, 2024. Always check docs.netapp.com for the latest.

# 目录

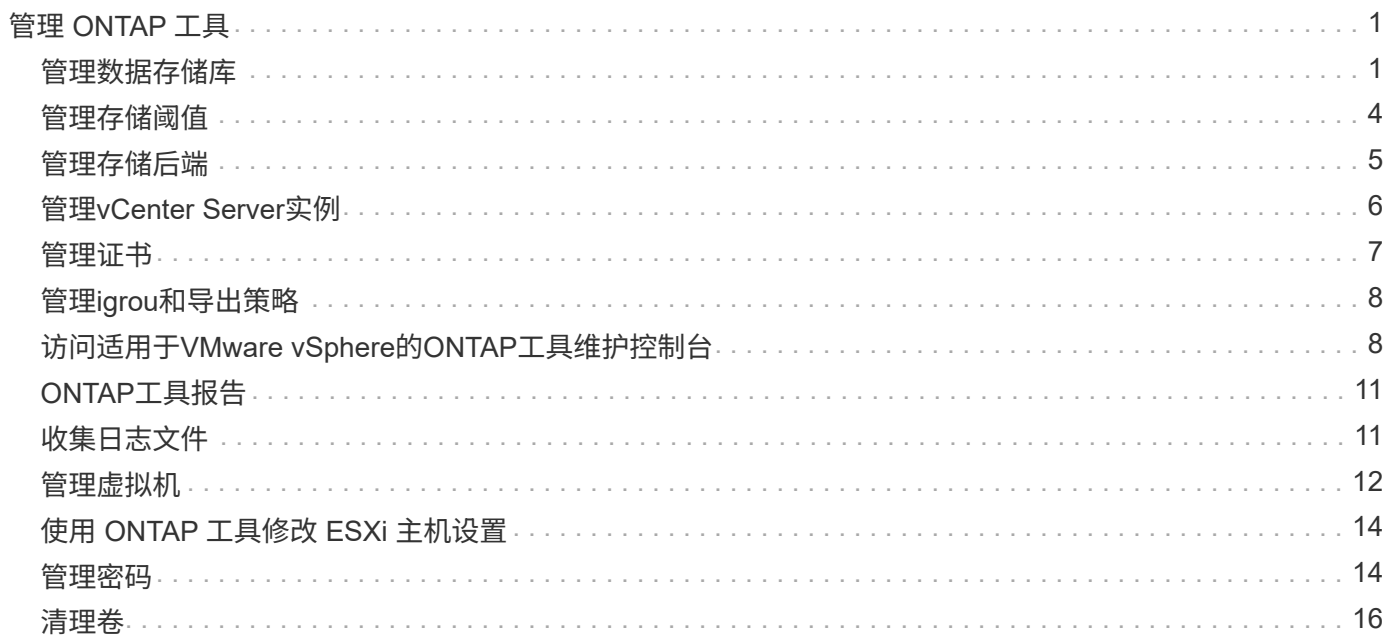

# <span id="page-2-0"></span>管理 **ONTAP** 工具

# <span id="page-2-1"></span>管理数据存储库

# 挂载**NFS**和**VMFS**数据存储库

挂载数据存储库可提供对其他(NFS/VMFS)主机的存储访问。将主机添加到 VMware 环境 后,您可以将数据存储库挂载到其他主机上。

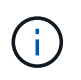

根据vSphere客户端版本和所选数据存储库类型、某些右键单击操作已禁用或不可用。如果您使 用的是vSphere Client 8.0或更高版本、则某些右键单击选项将处于隐藏状态。 从vSphere 7.0U3 到vSphere 8.0版本、即使显示这些选项、该操作也将被禁用。

### • 步骤 \*

- 1. 在 vSphere Client 主页页面中,单击 \* 主机和集群 \* 。
- 2. 在导航窗格中,选择包含主机的数据中心。
- 3. 对任何其他主机重复步骤 2 。
- 4. 要在主机或主机集群上挂载NFS/VMFS数据存储库,请右键单击该数据存储库,然后选择\*NFS tools\* NetApp ONTAP >\*Mount DataSes\*。
- 5. 选择要挂载的数据存储库、然后单击\*挂载\*。

您可以在近期任务面板中跟踪进度。

## 挂载**vols**数据存储库

您可以将VMware虚拟卷(vvol)数据存储库挂载到一个或多个其他主机、以便为其他主机提 供存储访问权限。您只能通过API卸载卷数据存储库。

- 步骤 \*
	- 1. 在 vSphere Client 主页页面中,单击 \* 主机和集群 \* 。
	- 2. 在导航窗格中,选择包含数据存储库的数据中心。
	- 3. 右键单击该数据存储库并选择\* NetApp ONTAP tools\*>\*挂载数据存储库\*。
	- 4. 在\*在主机上挂载数据存储库\*对话框中,选择要挂载数据存储库的主机,然后单击\*挂载\*。

您可以在近期任务面板中跟踪进度。

## 调整**NFS**和**VMFS**数据存储库的大小

通过调整数据存储库大小、可以增加虚拟机文件的存储。您可以根据基础架构要求的变化 更改数据存储库的大小。

• 关于此任务 \*

您只能增加NFS和VMFS数据存储库的大小。NFS和VMFS数据存储库中的FlexVol卷不能缩减到低于现有大小、 但可以增长120%。

#### • 步骤 \*

- 1. 在 vSphere Client 主页页面中,单击 \* 主机和集群 \* 。
- 2. 在导航窗格中,选择包含数据存储库的数据中心。
- 3. 右键单击NFS或VMFS数据存储库、然后选择\* NetApp ONTAP tools\*>\*调整数据存储库大小\*。
- 4. 在调整大小对话框中,指定数据存储库的新大小,然后单击 \* 确定 \* 。

## <span id="page-3-0"></span>展开**"vols (**卷**)""**

在vCenter对象视图中右键单击数据存储库对象后、适用于VMware vSphere的ONTAP工具 支持的操作将显示在插件部分下。根据数据存储库类型和当前用户权限、系统会启用特定 操作。

### • 步骤 \*

- 1. 在 vSphere Client 主页页面中,单击 \* 主机和集群 \* 。
- 2. 在导航窗格中,选择包含数据存储库的数据中心。
- 3. 右键单击该数据存储库并选择\* NetApp ONTAP tools\*>\*将存储添加到数据存储库\*。
- 4. 在\*创建或选择卷\*窗口中,您可以创建新卷或从现有卷中进行选择。用户界面不言自明。按照您选择的 说明进行操作。
- 5. 在\*Summary (摘要)窗口中,查看所做的选择,然后单击**\*Expand (**展开**)**。 您可以在近期任务面板中跟 踪进度。

### <span id="page-3-1"></span>缩减数据存储库

如果选定数据存储库上没有任何卷、则删除数据存储库操作将删除该数据存储库。

### 步骤

- 1. 在 vSphere Client 主页页面中,单击 \* 主机和集群 \* 。
- 2. 在导航窗格中,选择包含数据存储库的数据中心。
- 3. 右键单击VVOR数据存储库、然后选择\* NetApp ONTAP tools\*>\*从数据存储库中删除存储\*。
- 4. 选择不包含FlexVol的卷、然后单击\*删除\*。

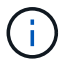

用于选择此卷所在卷的选项已禁用。

5. 在\*Remove storage\*弹出窗口中,选中\*Delete volumes" from ONTAP cluster-复选框以从数据存储库 和**ONTAP**存储中删除卷,然后单击**\*Delete**。

### 删除数据存储库

适用于VMware vSphere的所有ONTAP工具均支持从数据存储库中删除存储操作、这些工 具在vCenter Server中发现或管理Vvol数据存储库。通过此操作、可以从此卷数据存储库

中删除卷。

如果某个特定卷上驻留有个FlexVol、则会禁用删除选项。除了从数据存储库中删除卷之外、您还可以删 除ONTAP存储上的选定卷。

在vCenter Server中从适用于VMware vSphere的ONTAP工具中删除数据存储库任务将执行以下操作:

- 卸载VVOV容器。
- 清理igroup。如果igrop未在使用中、则从igrop中删除iqn。
- 删除vvol容器。
- 将Flex卷保留在存储阵列上。

按照以下步骤从vCenter Server中的ONTAP工具中删除NFS、VMFS或VVOV数据存储库:

步骤

- 1. 使用登录到vSphere Client https://vcenterip/ui
- 2. 右键单击主机系统、主机集群或数据存储库,然后选择\*Delete NetApp ONTAP tools\*>\*Delete DataSystem\*。

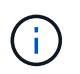

如果有虚拟机正在使用数据存储库、则无法删除该数据存储库。要删除此数据存储库、需要 先将虚拟机移动到其他数据存储库。

- a. 如果使用的是NFS或VMFS数据存储库、则会显示一个对话框、其中列出了正在使用该数据存储库的虚 拟机。
- b. 对于此数据存储库、只有在没有与之关联的FlexVol时、删除数据存储库操作才会删除此数据存储库。删 除数据存储库对话框提供了一个从ONTAP集群中删除卷的选项。
- 3. 要删除ONTAP存储上的后备卷、请选择\*删除ONTAP集群上的卷\*。

## 数据存储库的**ONTAP**存储视图

适用于VMware vSphere的ONTAP工具的配置选项卡下的ONTAP存储视图可提供与数据存 储库及其卷相关的数据。此视图提供了数据存储库的存储端视图。

### **NFS**数据存储库的**ONTAP**存储视图

步骤

- 1. 从vSphere Client导航到NFS数据存储库。
- 2. 单击右窗格中的\*Config\*选项卡。
- 3. 选择\* NetApp ONTAP tools\*>\* ONTAP Storage\*。右窗格中将显示\*存储详细信息\*和\*NFS详细信息\*。
	- 存储详细信息页面包含有关存储后端、聚合和卷的信息。
	- NFS详细信息页面包含与NFS数据存储库相关的数据。

### **VMFS**数据存储库的**ONTAP**存储视图

- 1. 从vSphere Client导航到VMFS数据存储库。
- 2. 单击右窗格中的\*Config\*选项卡。
- 3. 选择\* NetApp ONTAP tools\*>\* ONTAP Storage\*。右窗格中将显示\*存储详细信息\*和\* LUN详细信息\*。
	- 存储详细信息页面包含有关存储后端、聚合和卷的信息。
	- LUN详细信息页面包含与LUN相关的数据。

适用于**ONTAP**数据存储库的**VMware**存储视图

#### 步骤

- 1. 从vSphere Client导航到vvol数据存储库。
- 2. 单击右窗格中的\*Config\*选项卡。
- 3. 选择\* NetApp ONTAP tools\*>\* ONTAP Storage\*。
- 4. ONTAP存储视图将列出所有卷。您可以从ONTAP存储窗格中展开或删除存储。

按照中的说明进行操作 ["](#page-3-0)[展开](#page-3-0)["vols \(](#page-3-0)[卷](#page-3-0)[\)"""](#page-3-0) 部分以添加vols数据存储库、然后 ["](#page-3-1)[缩减数据存储库](#page-3-1)["](#page-3-1) 部分以删除数 据存储库。

## 虚拟机存储视图

存储视图显示虚拟机创建的虚拟卷的列表。

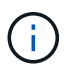

此视图适用于至少挂载了一个适用于VMware vSphere管理的Vvol数据存储库相关磁盘的ONTAP 工具的虚拟机。

#### 步骤

- 1. 从vSphere Client导航到虚拟机。
- 2. 单击右窗格中的\*Monitor\*选项卡。
- 3. 选择\* NetApp ONTAP tools\*>\*存储\*。右窗格中将显示\*存储\*详细信息。您可以查看虚拟机上存在的Vvol列 表。

您可以使用"管理列"选项隐藏或显示不同的列。

# <span id="page-5-0"></span>管理存储阈值

您可以设置阈值、以便在卷和聚合容量达到特定级别时在vCenter Server中接收通知。

步骤

- 1. 使用登录到vSphere Client https://vcenterip/ui
- 2. 在快捷方式页面中,单击插件部分下的NetApp ONTAP tools\*。
- 3. 在ONTAP工具的左窗格中,导航到\*Settings\*>\*Threshold Settings\*>\*Edit\*
- 4. 在\*编辑阈值\*窗口中,在\*接近全满\*和\*全满\*字段中提供所需的值,然后单击保存。 您可以将这些数字重置 为建议值、即80表示接近全满、90表示全满。

# <span id="page-6-0"></span>管理存储后端

存储后端是ESXi主机用于数据存储的系统。

## 发现存储

您可以按需运行存储后端发现、而无需等待计划的发现来更新存储详细信息。

按照以下步骤发现存储后端。

### 步骤

- 1. 使用登录到vSphere Client https://vcenterip/ui
- 2. 在快捷方式页面中,单击插件部分下的NetApp ONTAP tools\*。
- 3. 在ONTAP工具的左窗格中,导航到\*存储后端\*并选择存储后端。
- 4. 单击垂直省略号菜单,然后选择\*Discover storage\*

您可以在近期任务面板中跟踪进度。

## 修改存储后端

按照本节中的步骤修改现有存储后端。

- 1. 使用登录到vSphere Client https://vcenterip/ui
- 2. 在快捷方式页面中,单击插件部分下的NetApp ONTAP tools\*。
- 3. 在ONTAP工具的左窗格中,导航到\*存储后端\*并选择存储后端。
- 4. 单击垂直省略号菜单并选择\*Modify\*以修改凭据或端口名称。 您可以在近期任务面板中跟踪进度。

您可以使用ONTAP工具管理器对全局ONTAP集群执行修改操作、步骤如下

- 1. 从Web浏览器启动ONTAP工具管理器: https://loadBalanceIP:8443/virtualization/ui/
- 2. 使用您在部署期间提供的适用于VMware vSphere的ONTAP工具管理员凭据登录。
- 3. 从侧栏中选择存储后端。
- 4. 选择要修改的存储后端
- 5. 单击垂直省略号菜单,然后选择\*Modify\*。
- 6. 您可以修改凭据或端口。输入\*用户名\*和\*密码\*以修改存储后端。

## 删除存储后端

您需要先删除连接到存储后端的所有数据存储库、然后再删除存储后端。 按照以下步骤删除存储后端。

- 1. 使用登录到vSphere Client https://vcenterip/ui
- 2. 在快捷方式页面中,单击插件部分下的NetApp ONTAP tools\*。
- 3. 在ONTAP工具的左窗格中,导航到\*存储后端\*并选择存储后端。

4. 单击垂直省略号菜单,然后选择\*Remove\*。确保存储后端不包含任何数据存储库。 您可以在近期任务面板 中跟踪进度。

您可以使用ONTAP工具管理器对全局ONTAP集群执行删除操作。

- 1. 从Web浏览器启动ONTAP工具管理器: https://loadBalanceIP:8443/virtualization/ui/
- 2. 使用您在部署期间提供的适用于VMware vSphere的ONTAP工具管理员凭据登录。
- 3. 从边栏中选择\*存储后端\*。
- 4. 选择要删除的存储后端
- 5. 单击垂直省略号菜单,然后选择\*Remove\*。

## 深入查看存储后端

存储后端页面列出了所有存储后端。您可以对添加的存储后端执行发现存储、修改和删除操作、而不能对集群下 的单个子执行此操作。

单击父集群或存储后端下的子集群时、您可以看到组件的整体摘要。单击父集群后、您将看到"Actions"下拉菜 单、您可以从中执行发现存储、修改和删除操作。单击子SVM时、此选项缺失。

摘要页面提供了以下详细信息:

- 存储后端的状态
- 容量信息
- 有关虚拟机的基本信息
- 网络信息、如网络的IP地址和端口。对于子SVM、此信息将与父存储后端相同。
- 存储后端允许和限制的权限。对于子SVM、此信息将与父存储后端相同。权限仅显示在基于集群的存储后 端。如果将SVM添加为存储后端、则不会显示权限信息。

接口选项卡提供了有关此接口的详细信息。

"本机层"选项卡提供了有关聚合列表的详细信息。

# <span id="page-7-0"></span>管理**vCenter Server**实例

vCenter Server是一种中央管理平台、可用于控制主机、虚拟机和存储后端。

### 将存储后端与**vCenter Server**实例关联或解除关联

vCenter Server列表页面会显示相关的存储后端数量。每个vCenter Server实例都可以选择关联或解除存储后端 关联 此任务可帮助您全局创建存储后端与已登录vCenter Server实例之间的映射。

• 步骤 \*

- 1. 从Web浏览器启动ONTAP工具管理器: https://loadBalanceIP:8443/virtualization/ui/
- 2. 使用您在部署期间提供的适用于VMware vSphere的ONTAP工具管理员凭据登录。
- 3. 从工具条中选择vCenter Server实例。
- 4. 单击要与存储后端关联或解除关联的vCenter Server旁边的垂直省略号。
- 5. 根据您要执行的操作,选择\*关联或取消关联存储后端\*。

# 修改**vCenter Server**实例

按照以下步骤修改vCenter Server实例。

- 1. 从Web浏览器启动ONTAP工具管理器: https://loadBalanceIP:8443/virtualization/ui/
- 2. 使用您在部署期间提供的适用于VMware vSphere的ONTAP工具管理员凭据登录。
- 3. 从工具条中选择vCenter Server实例
- 4. 单击要修改的vCenter Server旁边的垂直省略号、然后选择\*修改\*。
- 5. 修改vCenter Server实例详细信息并选择\*修改\*。

# 删除**vCenter Server**实例

您需要先删除连接到vCenter Server的所有存储后端、然后再将其删除。

- 1. 从Web浏览器启动ONTAP工具管理器: https://loadBalanceIP:8443/virtualization/ui/
- 2. 使用您在部署期间提供的适用于VMware vSphere的ONTAP工具管理员凭据登录。
- 3. 从工具条中选择vCenter Server实例
- 4. 单击要删除的vCenter Server旁边的垂直省略号,然后选择\*Remove\*。

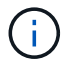

删除vCenter Server实例后、应用程序将不再对其进行维护。

# <span id="page-8-0"></span>管理证书

适用于VMware vSphere的ONTAP工具的一个实例可以管理多个vCenter Server实例。适 用于VMware vSphere的ONTAP工具使用适用于VASA Provider的自签名证书进行部署。这 样、只能为Vvol数据存储库管理一个vCenter Server实例。如果您要管理多个vCenter Server实例、并且要在多个vCenter Server实例上启用vvol功能、则需要使用ONTAP工具 管理器界面将自签名证书更改为自定义CA证书。您可以使用同一界面续订或刷新所有证 书。

将自签名升级到自定义CA时、不支持将不同的负载平衡器IP地址映射到不同的域。

## • 步骤 \*

- 1. 从Web浏览器启动ONTAP工具管理器: https://loadBalanceIP:8443/virtualization/ui/
- 2. 使用您在部署期间提供的适用于VMware vSphere的ONTAP工具管理员凭据登录。
- 3. 选择\*Certificates\*>\*VASAPROVER\*>\*Renew\*选项以续订证书。

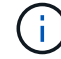

在续订证书之前、系统将一直处于脱机状态。

- 4. 要将自签名证书升级为自定义CA证书,请选择\*Certificates\*>\*VASAPROVER\*>\*Upgrade to CA\*选项。
	- a. 在\*upgrade certificate to custom CA\*弹出窗口中,上传服务器证书、服务器证书专用密钥、根CA证 书和中间证书文件。工具提示提供证书的问题描述。
	- b. 输入生成此证书的域名。
	- c. 单击\*Upgrade\*

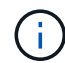

系统将处于脱机状态、直到升级完成。

# <span id="page-9-0"></span>管理**igrou**和导出策略

在ONTAP中、导出策略用于提供对主机的卷数据路径访问、而启动程序组(igrou)用于提供 对ESXi主机的逻辑单元号(Logical Unit Number、LUN)数据路径访问。

在vCenter Server中创建虚拟卷数据存储库或将其挂载到主机时、需要根据数据存储库的协议类型为主机授予对 卷(NFS)或LUN (iSCSI)的访问权限。

此导出策略是动态的、新导出策略是以trident-u格式创建的。在ONTAP系统管理器中,转至\*Storage\*>\*Storage VM\*>\***>\*Settings**>\*Export Policies\*以查看导出策略。

适用于VMware vSphere的ONTAP工具中的igrou和导出策略可以高效地进行管理、并具有以下优势:

- 支持迁移的导出策略和igrou。
- 虚拟机输入和输出操作不会中断。
- 支持在其他主机上挂载、无需手动干预。
- 最大限度地减少了管理igrou和导出策略数量的需求。
- 垃圾收集器会定期自动删除所有未使用的受管igrou和导出策略。
- 如果在主机集群级别配置了数据存储库、则会使用添加到igrop的主机集群下的所有主机启动程序创建 igrop。

# <span id="page-9-1"></span>访问适用于**VMware vSphere**的**ONTAP**工具维护控制台

## 适用于**VMware vSphere**的**ONTAP**工具维护控制台概述

您可以使用ONTAP工具的维护控制台管理应用程序、系统和网络配置。您可以更改管理员 密码和维护密码。您还可以生成支持包,设置不同的日志级别,查看和管理 TLS 配置以及 启动远程诊断。

在部署适用于VMware vSphere的ONTAP工具后、您应安装VMware工具、才能访问维护控制台。您应使用 maint 作为您在部署期间配置的用户名和密码、用于登录到ONTAP工具的维护控制台。在维护或root登录控制 台中,应使用\*ano\*来编辑文件。

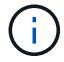

您应设置的密码 diag 用户。

您应使用为VMware vSphere部署的ONTAP工具的\*摘要\*选项卡来访问维护控制台。单击时 → , 此时维护控 制台将启动。

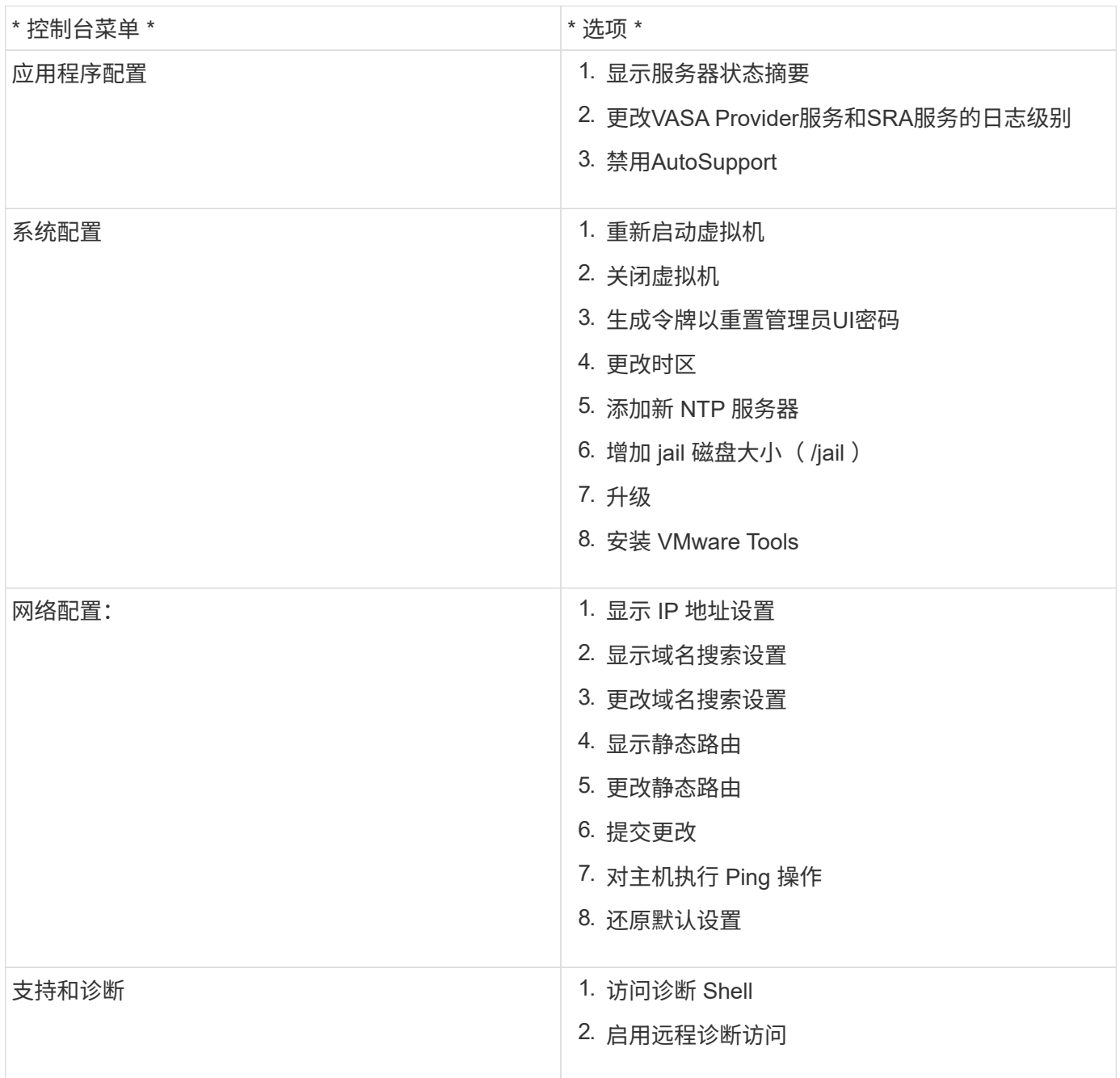

# 配置远程诊断访问

您可以为VMware vSphere配置ONTAP工具、以便为diag用户启用SSH访问。

• 您需要的内容 \*

应为vCenter Server实例启用VASA Provider扩展。

• 关于此任务 \*

使用 SSH 访问 diag 用户帐户具有以下限制:

- 每次激活 SSH 时,您只能使用一个登录帐户。
- 发生以下情况之一时,将禁用对 diag 用户帐户的 SSH 访问:
	- 此时间将到期。

登录会话的有效期仅到第二天午夜。

- 您再次使用 SSH 以 diag 用户身份登录。
- 步骤 \*
	- 1. 从vCenter Server中、打开一个VASA Provider控制台。
	- 2. 以维护用户身份登录。
	- 3. 输入 … 4 以选择支持和诊断。
	- 4. 输入 … 3 以选择启用远程诊断访问。
	- 5. 输入 … y 在确认对话框中启用远程诊断访问。
	- 6. 输入远程诊断访问的密码。

## 在其他节点上启动**SSH**

升级之前、您需要在其他节点上启动SSH。

• 您需要的内容 \*

应为vCenter Server实例启用VASA Provider扩展。

• 关于此任务 \*

升级之前、请在每个节点上执行此操作步骤。

- 步骤 \*
	- 1. 从vCenter Server中、打开一个VASA Provider控制台。
	- 2. 以维护用户身份登录。
	- 3. 输入 … 4 以选择支持和诊断。
	- 4. 输入 … 1 以选择Access诊断Shell。
	- 5. 输入 … y 以继续。
	- 6. 运行命令\_sudo systemntL restart ssh\_。

## 更新**vCenter Server**和**ONTAP**凭据

您可以使用维护控制台更新vCenter Server实例和ONTAP凭据。

• 您需要的内容 \*

您需要具有维护用户登录凭据。

• 关于此任务 \*

如果您在部署后更改了vCenter Server、ONTAP或数据LIF的凭据、则需要使用此操作步骤更新这些凭据。

- 步骤 \*
	- 1. 从vCenter Server中、打开一个VASA Provider控制台。
	- 2. 以维护用户身份登录。
	- 3. 输入 … 4 以选择支持和诊断。
	- 4. 输入 … 1 以选择Access诊断Shell。
	- 5. 输入 … y 以继续。
	- 6. 根据需要更新凭据:
		- a. 要更新ONTAP凭据、请运行以下命令:

OTV-update --ontapUsername <new username>--ontapPassword <new password>

b. 要更新vCenter凭据、请运行以下命令:

OTV-update --vcenterUSERNAME <new username>--vcenterPassword <new password>

c. 要更新数据LIF、请运行以下命令:

OTV-update --dataLif <new Datalif IP>

# <span id="page-12-0"></span>**ONTAP**工具报告

适用于VMware vSphere插件的ONTAP工具可为虚拟机和数据存储库提供报告。 在vCenter Client的快捷方式部分中选择适用于VMware vSphere的NetApp ONTAP工具插 件图标后、此用户界面将导航到概述页面。 选择"Reports"(报告)选项卡以查看虚拟机和数 据存储库报告。

虚拟机报告显示已发现虚拟机(应至少有一个磁盘来自基于ONTAP存储的数据存储库)的列表以及性能指标。 展 开VM记录时、将显示所有与磁盘相关的数据存储库信息。

"数据存储库"报告显示了从所有类型的ONTAP存储后端配置的适用于VMware vSphere管理的数据存储库的已发 现或已识别ONTAP工具列表以及性能指标。

您可以使用"管理列"选项隐藏或显示不同的列。

# <span id="page-12-1"></span>收集日志文件

您可以使用适用于VMware vSphere的ONTAP工具管理器用户界面中的选项收集ONTAP工 具的日志文件。技术支持可能会要求您收集日志文件以帮助解决问题。

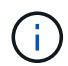

从ONTAP工具管理器生成日志会包含所有vCenter Server实例的所有日志。从vCenter Client UI 生成日志的范围仅适用于选定vCenter Server。

### • 步骤 \*

- 1. 从Web浏览器启动ONTAP工具管理器: https://loadBalanceIP:8443/virtualization/ui/
- 2. 使用您在部署期间提供的适用于VMware vSphere的ONTAP工具管理员凭据登录。
- 3. 从边栏中选择\*Log Bundes\*。

此操作可能需要几分钟时间。

- 4. 选择\*生成\*以生成日志文件。
- 5. 输入日志分发包的标签,然后选择\*Gener成\*。

下载tar.gz文件并将其发送给技术支持。

按照以下步骤使用vCenter Client UI生成日志包:

### 步骤

- 1. 使用登录到vSphere Client https://vcenterip/ui
- 2. 在vSphere Client主页中、转到\*支持\*>\*日志捆绑包\*>\*生成\*。
- 3. 提供日志包标签并生成日志包。 生成文件后、您可以看到下载选项。下载可能需要一段时间。

生成的日志包将替换过去3天或72小时内生成的日志包。

# <span id="page-13-0"></span>管理虚拟机

迁移或克隆虚拟机的注意事项

迁移数据中心中的现有虚拟机时,您应了解一些注意事项。

迁移受保护的虚拟机

您可以将受保护虚拟机迁移到:

- 同一个 VVol 数据存储库位于不同的 ESXi 主机中
- 同一 ESXi 主机中的不同兼容 VVol 数据存储库
- 不同 ESXi 主机中的不同兼容 VVol 数据存储库

如果虚拟机迁移到其他FlexVol卷、则相应的元数据文件也会使用虚拟机信息进行更新。如果将虚拟机迁移到不 同的ESXi主机但存储相同、则不会修改底层FlexVol卷元数据文件。

### 克隆受保护的虚拟机

您可以将受保护虚拟机克隆到以下位置:

• 同一个 FlexVol 卷的同一个容器使用复制组

同一个 FlexVol 卷的元数据文件将使用克隆的虚拟机详细信息进行更新。

• 使用复制组的不同 FlexVol 卷的同一容器

放置克隆虚拟机的 FlexVol 卷,元数据文件将使用克隆的虚拟机详细信息进行更新。

• 不同的容器或 VVOL 数据存储库

放置克隆虚拟机的 FlexVol 卷, 元数据文件将获取更新后的虚拟机详细信息。

VMware目前不支持克隆到VM模板的虚拟机。

支持受保护虚拟机的克隆。

#### 虚拟机快照

目前仅支持不含内存的虚拟机 Snapshot 。如果虚拟机具有带有内存的 Snapshot ,则不会考虑对该虚拟机进行 保护。

此外、您也无法保护具有内存Snapshot的未受保护虚拟机。对于此版本,您应先删除内存快照,然后再为虚拟 机启用保护。

### 将具有**NFS**和**VMFS**数据存储库的虚拟机迁移到虚拟卷数据存储库

您可以将虚拟机从NFS和VMFS数据存储库迁移到虚拟卷(Virtual Volume、Vvol)数据存储 库、以利用基于策略的VM管理和其他Vvol功能。通过 VVOL 数据存储库,您可以满足日 益增长的工作负载需求。

• 您需要的内容 \*

确保您计划迁移的任何虚拟机上未运行VASA Provider。如果将运行 VASA Provider 的虚拟机迁移到 VVOL 数据 存储库,则无法执行任何管理操作,包括启动 VVOL 数据存储库上的虚拟机。

• 关于此任务 \*

从NFS和VMFS数据存储库迁移到Vvol数据存储库时、vCenter Server会在从VMFS数据存储库(而不是NFS VMDK文件)移动数据时使用vStorage APIS for Array Integration (VAAI)卸载。VAAI 卸载通常会降低主机上的负 载。

• 步骤 \*

- 1. 右键单击要迁移的虚拟机, 然后单击 \* 迁移 \* 。
- 2. 选择 \* 仅更改存储 \*, 然后单击 \* 下一步 \*。
- 3. 选择虚拟磁盘格式、虚拟机存储策略以及与要迁移的数据存储库的功能匹配的VVOL-数据存储库、然后 单击\*下一步\*。
- 4. 杳看设置, 然后单击 \* 完成 \*。

# **VASA**清理

按照本节中的步骤执行ASA清理。

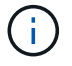

建议您在执行VASACleanup之前删除所有VVOs数据存储库。

• 步骤 \*

- 1. 转到\https://OTV\_IP:8143/Register.html以取消注册此插件
- 2. 确认此插件在vCenter Server上不再可用。
- 3. 关闭适用于VMware vSphere VM的ONTAP工具
- 4. 删除适用于VMware vSphere VM的ONTAP工具

# <span id="page-15-0"></span>使用 **ONTAP** 工具修改 **ESXi** 主机设置

您可以使用适用于 VMware vSphere 的 ONTAP 工具信息板编辑 ESXi 主机设置。

• 您需要的内容 \*

您应该已为vCenter Server实例配置ESXi主机系统。

如果存在具有ESXi主机设置的问题描述、则此问题描述将显示在信息板的ESXi主机系统portlet中。您可以单击 问题描述以查看具有问题描述的 ESXi 主机的主机名或 IP 地址。

• 步骤 \*

- 1. 使用登录到vSphere Client https://vcenterip/ui
- 2. 在快捷方式页面中,单击插件部分下的NetApp ONTAP tools\*。
- 3. 转到适用于VMware vSphere的ONTAP工具插件概述(信息板)中的\*ESXi主机合规性\* portlet。
- 4. 选择\*应用建议设置\*链接。
- 5. 在\*应用建议的主机设置\*窗口中,选择要符合NetApp建议的主机设置的主机,然后单击\*下一步\*

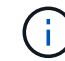

您可以展开ESXi主机以查看当前值

- 6. 在设置页面中、根据需要选择建议值。
- 7. 在摘要窗格中,检查这些值,然后单击\*Finish (完成)\* 您可以在最近任务面板中跟踪进度。

# <span id="page-15-1"></span>管理密码

### 更改**ONTAP**工具管理器密码

您可以使用ONTAP工具管理器更改管理员密码。

• 步骤 \*

1. 从Web浏览器启动ONTAP工具管理器: https://loadBalanceIP:8443/virtualization/ui/

- 2. 使用您在部署期间提供的适用于VMware vSphere的ONTAP工具管理员凭据登录。
- 3. 单击屏幕右上角的\*管理员\*图标,然后选择\*更改密码\*。
- 4. 在更改密码弹出窗口中、输入旧密码和新密码详细信息。更改密码的限制将显示在UI屏幕上。
- 5. 单击\*Change\*以实施更改。

## 重置**ONTAP**工具管理器密码

如果您忘记了ONTAP工具管理器密码、则可以使用适用于VMware vSphere的ONTAP工具 维护控制台生成的令牌重置管理员凭据。

- 步骤 \*
	- 1. 从Web浏览器启动ONTAP工具管理器: https://loadBalanceIP:8443/virtualization/ui/
	- 2. 在登录屏幕上,选择\*Reset password\*选项。

要重置管理员密码、您需要使用适用于VMware vSphere的ONTAP工具维护控制台生成重置令牌。 … 从vCenter Server中、打开维护控制台 …输入"2"以选择"System Configuration"(系统配置)选项 …输 入"3"生成令牌以重置管理员密码

- 3. 在更改密码弹出窗口中、输入密码重置令牌、用户名和新密码详细信息。
- 4. 单击\*Reset (重置)\*以实施更改。 成功重置密码后、您可以使用新密码进行登录。

## 重置应用程序用户密码

应用程序用户密码用于向vCenter Server注册SRA和VASA Provider。

- 步骤 \*
	- 1. 从Web浏览器启动ONTAP工具管理器: https://loadBalanceIP:8443/virtualization/ui/
	- 2. 使用您在部署期间提供的适用于VMware vSphere的ONTAP工具管理员凭据登录。
	- 3. 单击工具条中的\*Settings\*。
	- 4. 在\*应用程序用户凭据\*屏幕中,选择\*重置密码\*。
	- 5. 提供用户名、新密码并确认新密码输入。
	- 6. 单击\*Reset (重置)\*以实施更改。

### 重置维护控制台用户密码

在子操作系统重新启动操作期间、"grub"菜单会显示一个用于重置维护控制台用户密码的 选项。 此选项用于更新相应虚拟机上的维护控制台用户密码。重置密码完成后、VM将重 新启动以设置新密码。在HA部署情形中、VM重新启动后、其他两个VM上的密码将自动更 新。

- 步骤 \*
	- 1. 登录到vCenter Server

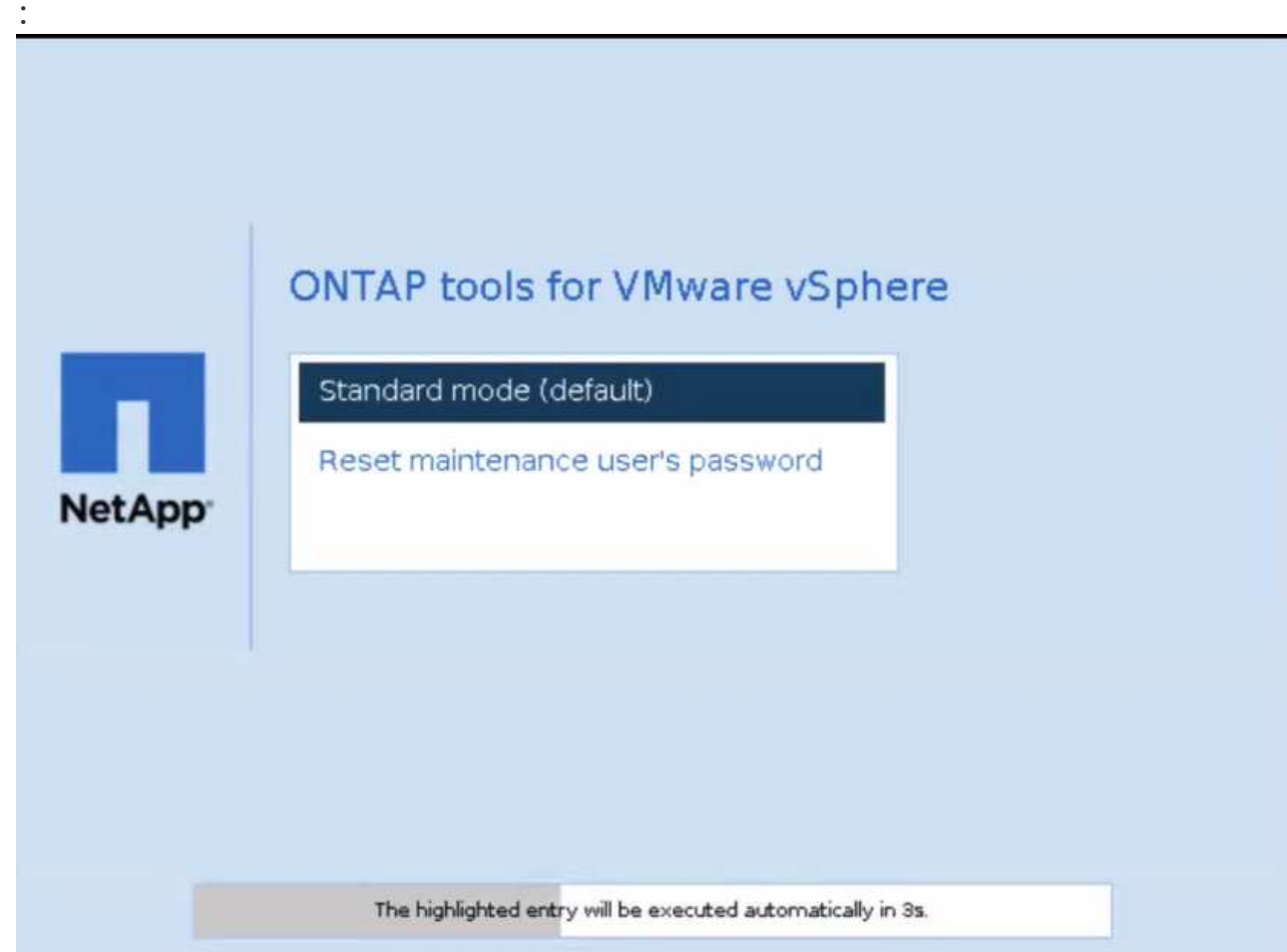

2. 右键单击该虚拟机,然后选择\*Power\*>\*重新启动子操作系统\* 在系统重新启动期间、您将看到以下屏幕

您有5秒钟的时间选择您的选项。按任意键停止进度并冻结Grub菜单。

- 3. 选择\*重置维护用户密码\*选项。此时将打开维护控制台。
- 4. 在控制台中、输入新密码详细信息。要成功重置密码、新密码和重新键入的新密码详细信息应匹配。您 有三次机会输入正确的密码。成功输入新密码后、系统将重新启动。
- 5. 按 Enter 继续。 此时将在虚拟机上更新此密码。

启动VM期间也会显示相同的"grub"菜单。但是,重置密码选项只能与\*Restart Guest OS\*选项结 合使用。

# <span id="page-17-0"></span>清理卷

 $\bigcap$ 

删除适用于VMware vSphere部署的ONTAP工具后、您应清理在部署期间创建 的FlexVolumes。如果您已使用专用ONTAP集群进行部署、则应清理FlexVolumes、因为 此部署会创建大量未使用的FlexVolume、从而降低性能。

在删除适用于VMware vSphere部署的ONTAP工具后、请按照以下准则清理FlexVolumes。

步骤

1. 从适用于VMware vSphere的ONTAP工具的主节点VM中、运行以下命令以确定部署类型。

\_cat /opt/NetApp/meta/Ansend\_vars.yaml | gep -i protocol

如果是iSCSI部署、则还需要删除igroub。

2. 使用以下命令提取部署期间在ONTAP中创建的FlexVolume列表。

*kubect*描述持久性卷*| grep interalName | AWK -F'=''*{*print \$2*}*'*

- 3. 从vCenter Server中删除VM、请参见 ["](https://docs.vmware.com/en/VMware-vSphere/7.0/com.vmware.vsphere.vm_admin.doc/GUID-27E53D26-F13F-4F94-8866-9C6CFA40471C.html)[从](https://docs.vmware.com/en/VMware-vSphere/7.0/com.vmware.vsphere.vm_admin.doc/GUID-27E53D26-F13F-4F94-8866-9C6CFA40471C.html)[vCenter Server](https://docs.vmware.com/en/VMware-vSphere/7.0/com.vmware.vsphere.vm_admin.doc/GUID-27E53D26-F13F-4F94-8866-9C6CFA40471C.html)[或数据存储库中删除](https://docs.vmware.com/en/VMware-vSphere/7.0/com.vmware.vsphere.vm_admin.doc/GUID-27E53D26-F13F-4F94-8866-9C6CFA40471C.html)[VM](https://docs.vmware.com/en/VMware-vSphere/7.0/com.vmware.vsphere.vm_admin.doc/GUID-27E53D26-F13F-4F94-8866-9C6CFA40471C.html)[或](https://docs.vmware.com/en/VMware-vSphere/7.0/com.vmware.vsphere.vm_admin.doc/GUID-27E53D26-F13F-4F94-8866-9C6CFA40471C.html)[VM](https://docs.vmware.com/en/VMware-vSphere/7.0/com.vmware.vsphere.vm_admin.doc/GUID-27E53D26-F13F-4F94-8866-9C6CFA40471C.html)[模](https://docs.vmware.com/en/VMware-vSphere/7.0/com.vmware.vsphere.vm_admin.doc/GUID-27E53D26-F13F-4F94-8866-9C6CFA40471C.html)[板](https://docs.vmware.com/en/VMware-vSphere/7.0/com.vmware.vsphere.vm_admin.doc/GUID-27E53D26-F13F-4F94-8866-9C6CFA40471C.html)["](https://docs.vmware.com/en/VMware-vSphere/7.0/com.vmware.vsphere.vm_admin.doc/GUID-27E53D26-F13F-4F94-8866-9C6CFA40471C.html)
- 4. 从ONTAP System Manager中删除卷、请参见 ["](https://docs.netapp.com/us-en/ontap/volumes/delete-flexvol-task.html)[删除](https://docs.netapp.com/us-en/ontap/volumes/delete-flexvol-task.html) [FlexVol](https://docs.netapp.com/us-en/ontap/volumes/delete-flexvol-task.html) [卷](https://docs.netapp.com/us-en/ontap/volumes/delete-flexvol-task.html)["](https://docs.netapp.com/us-en/ontap/volumes/delete-flexvol-task.html)。在命令行界面命令中提供FlexVolume的确 切名称以删除此卷。
- 5. 如果部署了iSCSI、请从ONTAP中删除SAN igroub、请参见 ["](https://docs.netapp.com/us-en/ontap/san-admin/manage-san-initiators-task.html)[查看和管理](https://docs.netapp.com/us-en/ontap/san-admin/manage-san-initiators-task.html)[SAN](https://docs.netapp.com/us-en/ontap/san-admin/manage-san-initiators-task.html)[启动](https://docs.netapp.com/us-en/ontap/san-admin/manage-san-initiators-task.html)[程序](https://docs.netapp.com/us-en/ontap/san-admin/manage-san-initiators-task.html)[和](https://docs.netapp.com/us-en/ontap/san-admin/manage-san-initiators-task.html)[igroup"](https://docs.netapp.com/us-en/ontap/san-admin/manage-san-initiators-task.html)。

在HA部署中、会创建四个igroub、在非HA部署中、会创建两个igroub。 运行以下命令以查找第一个igrop名 称:

*kubectl -n tident get tbc tident-backend -o yaml | grep igroupName*:*| AWK -F'*:*'*{*print \$2*}*'*

其他igrop名称以虚拟机的主机名开头。

#### 版权信息

版权所有 © 2024 NetApp, Inc.。保留所有权利。中国印刷。未经版权所有者事先书面许可,本文档中受版权保 护的任何部分不得以任何形式或通过任何手段(图片、电子或机械方式,包括影印、录音、录像或存储在电子检 索系统中)进行复制。

从受版权保护的 NetApp 资料派生的软件受以下许可和免责声明的约束:

本软件由 NetApp 按"原样"提供,不含任何明示或暗示担保,包括但不限于适销性以及针对特定用途的适用性的 隐含担保,特此声明不承担任何责任。在任何情况下,对于因使用本软件而以任何方式造成的任何直接性、间接 性、偶然性、特殊性、惩罚性或后果性损失(包括但不限于购买替代商品或服务;使用、数据或利润方面的损失 ;或者业务中断),无论原因如何以及基于何种责任理论,无论出于合同、严格责任或侵权行为(包括疏忽或其 他行为),NetApp 均不承担责任,即使已被告知存在上述损失的可能性。

NetApp 保留在不另行通知的情况下随时对本文档所述的任何产品进行更改的权利。除非 NetApp 以书面形式明 确同意,否则 NetApp 不承担因使用本文档所述产品而产生的任何责任或义务。使用或购买本产品不表示获得 NetApp 的任何专利权、商标权或任何其他知识产权许可。

本手册中描述的产品可能受一项或多项美国专利、外国专利或正在申请的专利的保护。

有限权利说明:政府使用、复制或公开本文档受 DFARS 252.227-7013(2014 年 2 月)和 FAR 52.227-19 (2007 年 12 月)中"技术数据权利 — 非商用"条款第 (b)(3) 条规定的限制条件的约束。

本文档中所含数据与商业产品和/或商业服务(定义见 FAR 2.101)相关,属于 NetApp, Inc. 的专有信息。根据 本协议提供的所有 NetApp 技术数据和计算机软件具有商业性质,并完全由私人出资开发。 美国政府对这些数 据的使用权具有非排他性、全球性、受限且不可撤销的许可,该许可既不可转让,也不可再许可,但仅限在与交 付数据所依据的美国政府合同有关且受合同支持的情况下使用。除本文档规定的情形外,未经 NetApp, Inc. 事先 书面批准,不得使用、披露、复制、修改、操作或显示这些数据。美国政府对国防部的授权仅限于 DFARS 的第 252.227-7015(b)(2014 年 2 月)条款中明确的权利。

商标信息

NetApp、NetApp 标识和 <http://www.netapp.com/TM> 上所列的商标是 NetApp, Inc. 的商标。其他公司和产品名 称可能是其各自所有者的商标。